## Faculty-led Program Proposal Procedure for faculty new to Via TRM Questions? Contact Inés Maxit, [maxitie@sfasu.edu,](mailto:maxitie@sfasu.edu) 936.468.2961

## **Glossary**

Via TRM: Study Abroad Software that hosts study abroad programs, applications, payments and the faculty-led program application process. This platform is designed for students, please keep this is mind.

Traveler: VIA TRM users

SFA Faculty-led Program (only for faculty): the program linked to the faculty led program proposal process

Registration of Intent: the name of your application

Profile: dashboard

## Steps

- 1- Log in [Via TRM](https://sfa-abroad.via-trm.com/) with your SFA credentials.
- 2- Travelers are asked to create a *Profile*. You can answer the questions just to understand what your students will go through or just click the X on the right corner.

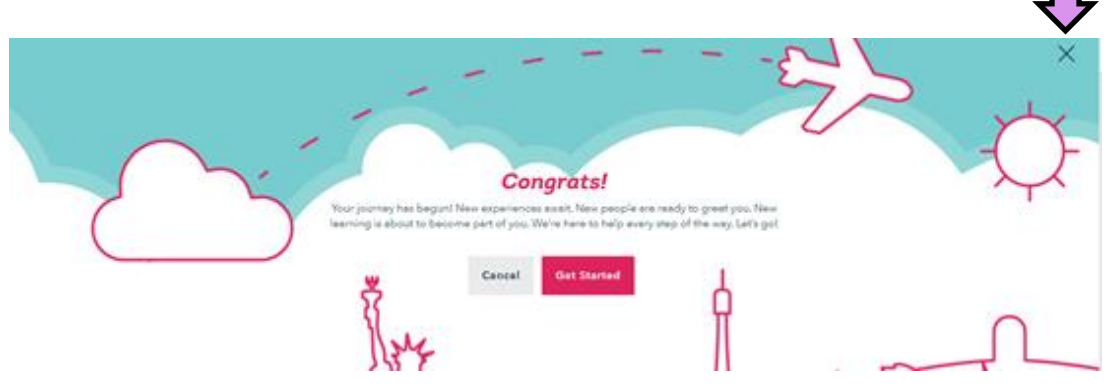

- 3- Go to *Programs* in the purple ribbon on the top and search for **SFA Faculty-led (only for faculty leaders)** using the two filters shown below (*Program type* and *Provider*).
- 4- Once you find the program, click on it and you will open the program page. Read the information on faculty-led programs and apply (the application's name is *Registration of Intent*).
- 5- You may be asked on which term you want to travel, please select what applies.

Profile

**Programs** 

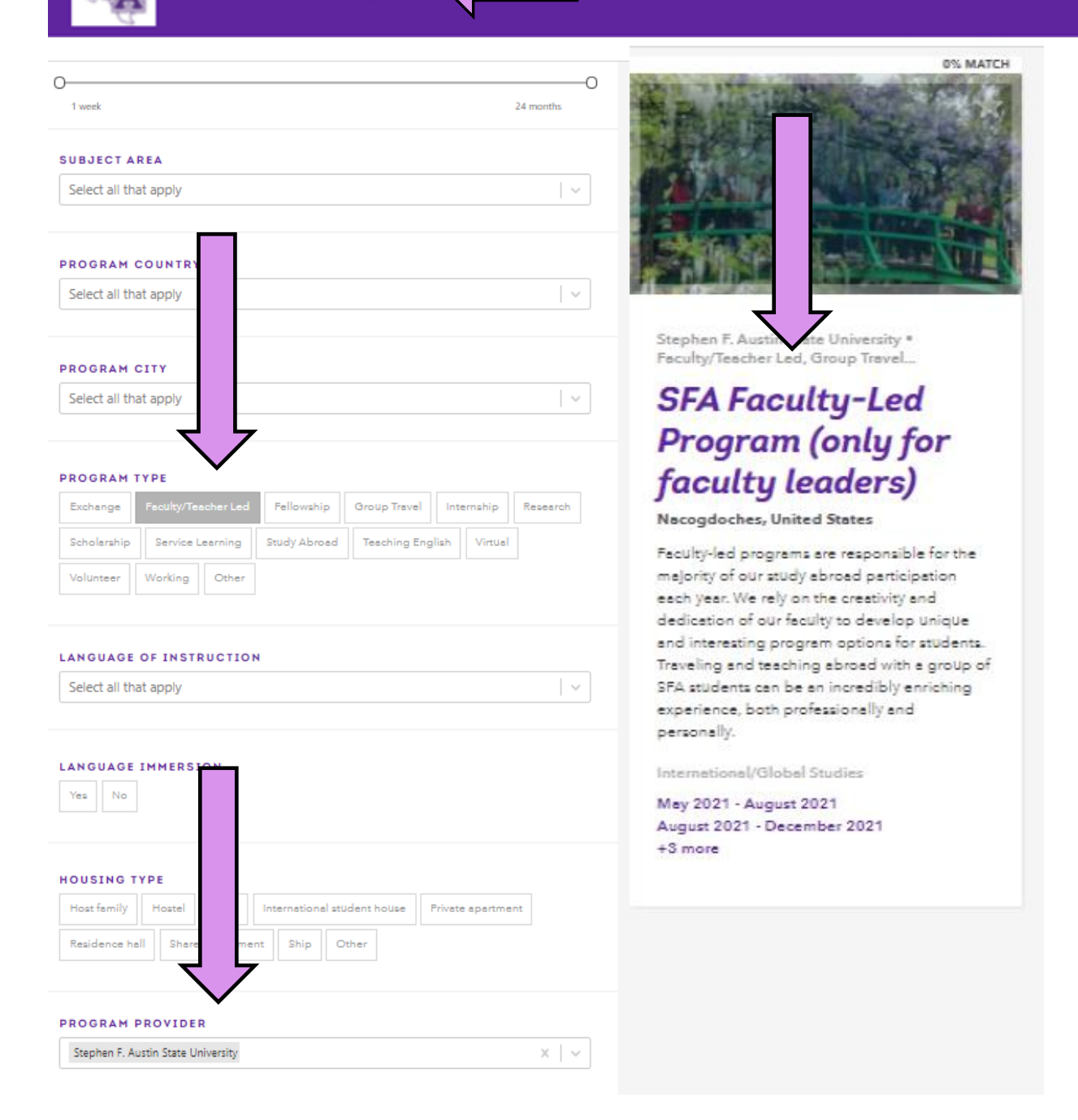

- 6- The application asks for basic program questions. Some fields are already populated by Banner (you will notice a lock icon). When done, click *Submit*.
- 7- Allow 1-2 Business days after you applied. You will receive an email letting you know that your application status has been changed to *Committed.* Log in Via TRM.
- 8- Go to the *Profile* tab in the purple ribbon on the top. The profile is like your "dashboard".
- *9-* Please click on the *Forms* tab on the menu on the left. The *Faculty Led Program Proposal Package* will be available there. Additional program information may be added here (airfare, student information, etc.) allowing you to have all program information in one place.

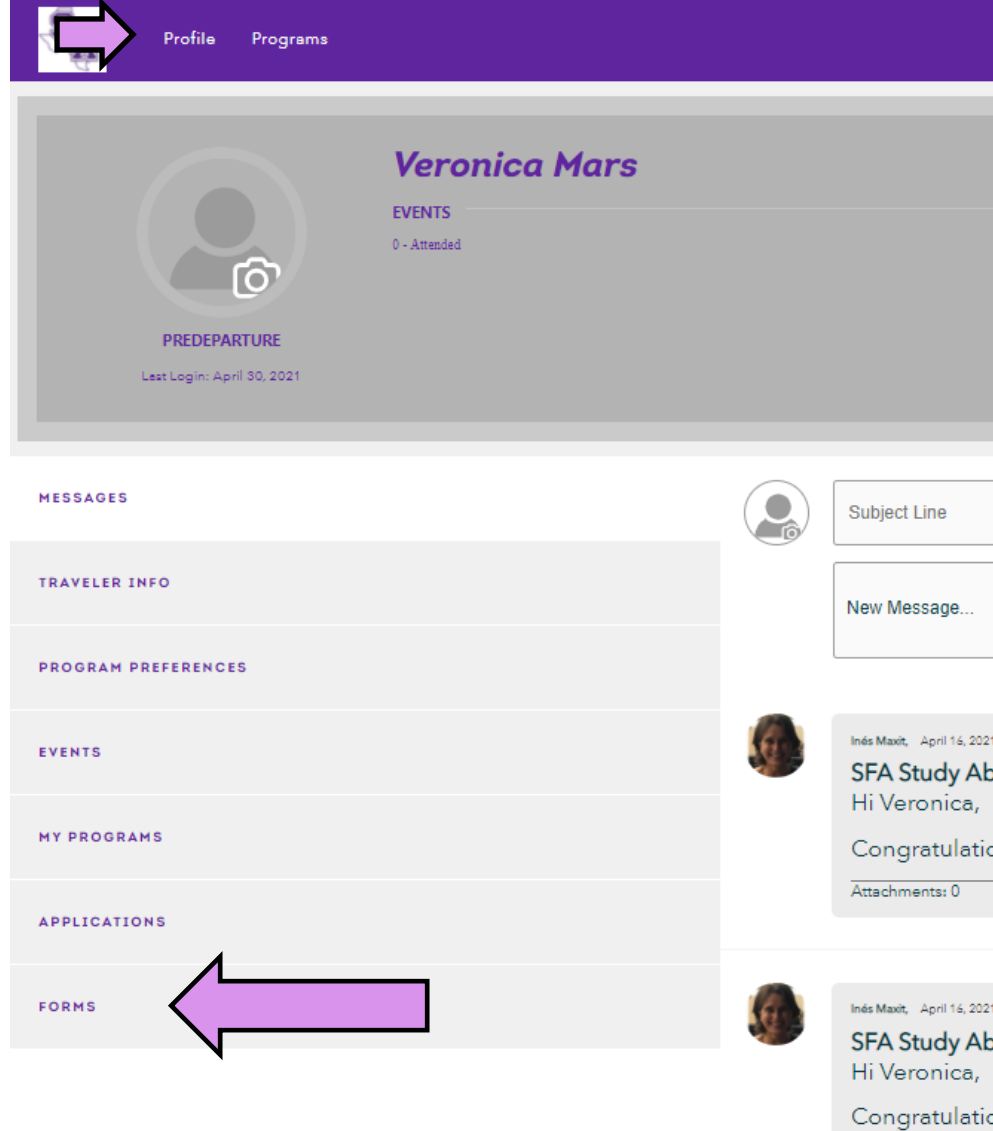